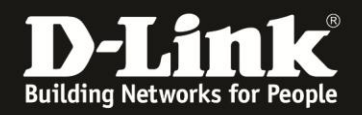

# **Anleitung zur Anbindung eines Windows 7 PC/Notebook an das bestehende WLAN Ihres D-Link WLAN-Routers**

Diese Anleitung geht davon aus, dass Sie das WLAN des D-Link WLAN-Routers bereits eingerichtet (konfiguriert/abgesichert) haben, oder es haben durchführen lassen.

Sollten Sie den WLAN-Schlüssel Ihres D-Link WLAN-Router nicht mehr kennen, finden Sie [hier](#page-7-0) ab Seite 8 Hinweise dazu.

# **Anbindung des Windows 7 PC an Ihr WLAN**

1. Rufen Sie die **Liste der verfügbaren WLANs** (Drahtlosnetzwerke) auf.

Dazu gibt es zwei Wege:

- Über das **Netzwerksymbol im Systray** (bei der Windows-Uhr).

- Über die **Windows Systemsteuerung**.

### **2a. Über das Netzwerksymbol:**

Klicken Sie mit der linken Maustaste auf das Netzwerksymbol im Systray (bei der Windows-Uhr).

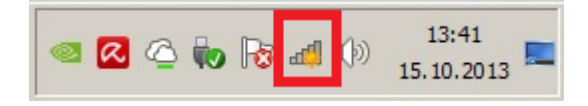

Weiter [hier](#page-2-0) auf der übernächsten Seite.

### **2b. Über die Systemsteuerung:**

Klicken Sie auf den **Start**-Knopf von Windows 7.

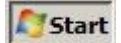

Klicken Sie auf **Systemsteuerung**.

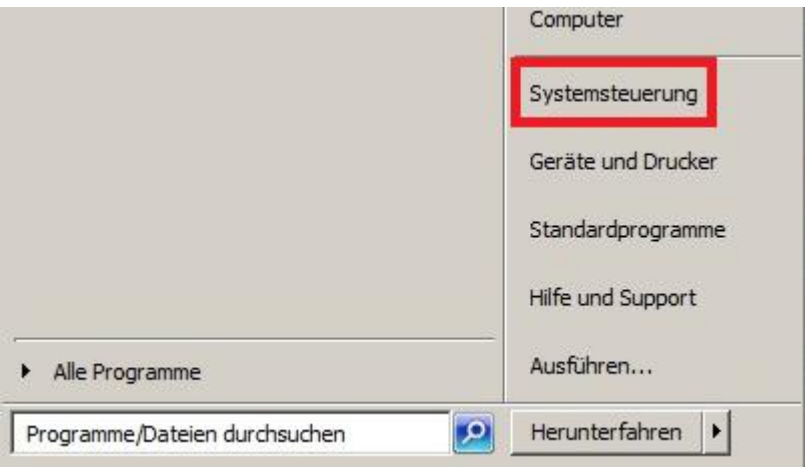

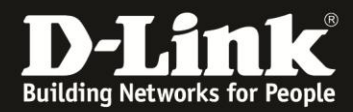

### Klicken Sie auf **Netzwerk und Internet**.

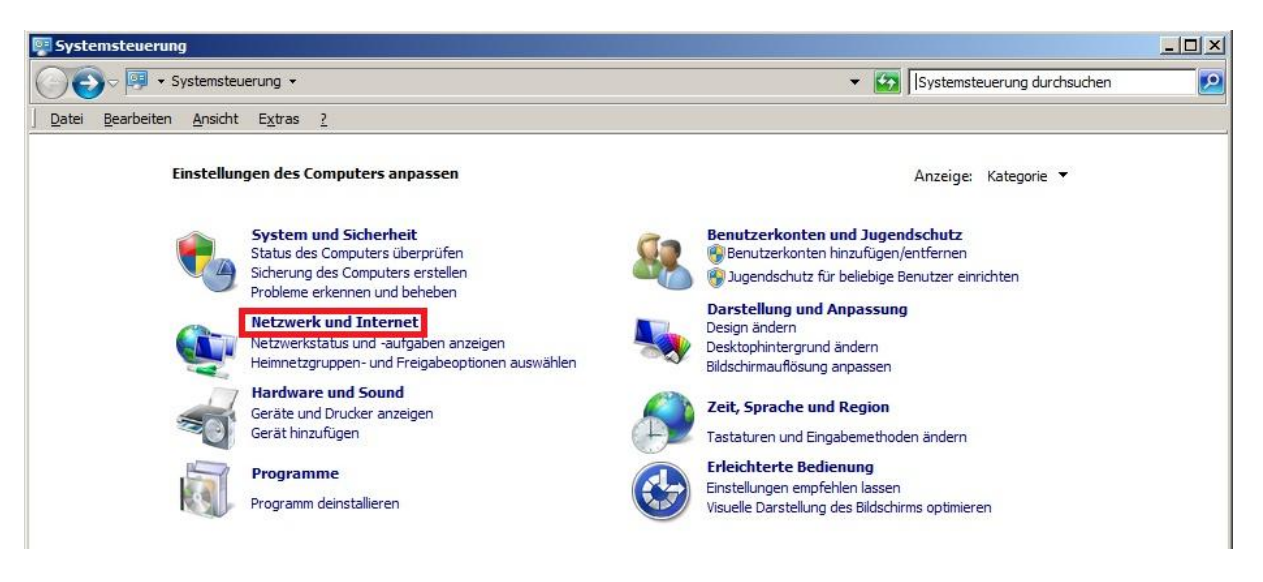

Klicken Sie auf **Verbindung mit einem Netzwerk herstellen**.

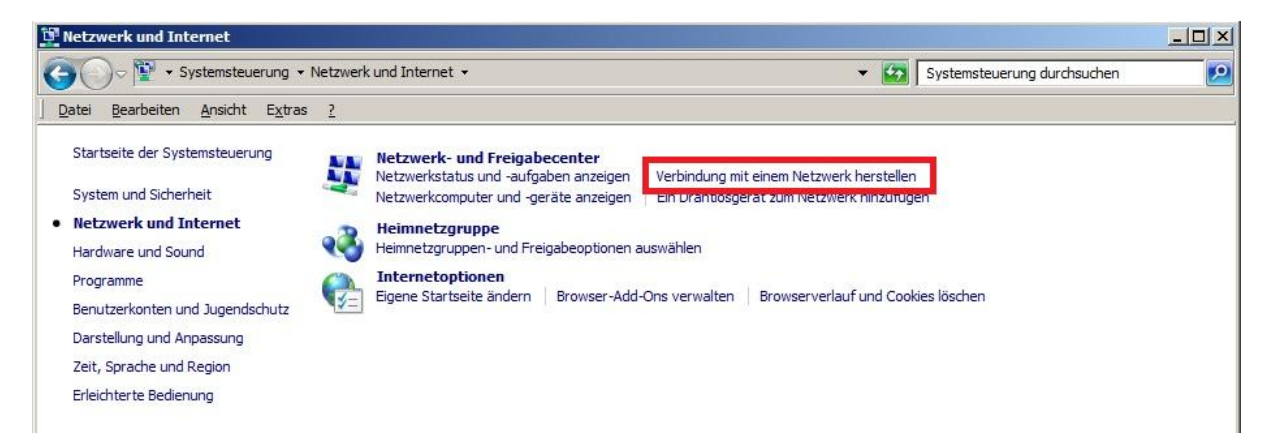

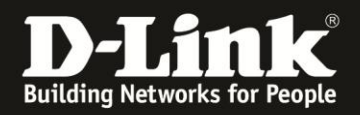

<span id="page-2-0"></span>3. Es öffnet sich die Auflistung der verfügbaren WLANs.

Klicken Sie Ihr WLAN an und klicken dann auf **Verbinden**.

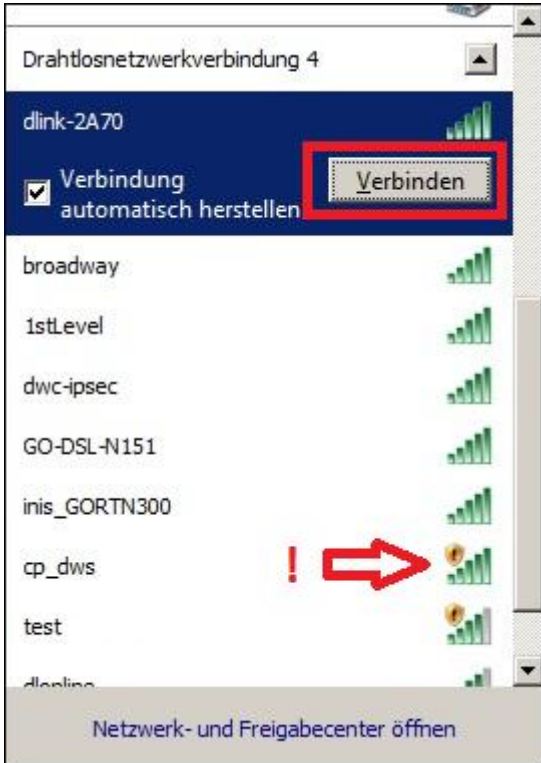

**Information:** Aufgelistete WLANs mit einem **Ausrufezeichen** (!) markiert sind WLANs ohne Verschlüsselung.

**Wir raten davon ab, ein unverschlüsseltes WLAN zu nutzen!** Konfigurieren Sie bitte eine WLAN-Verschlüsselung in Ihrem D-Link WLAN-Router. Informationen dazu finden Sie [hier](#page-7-0) ab Seite 8.

4. Es werden nun Verbindungsinformationen abgerufen. Bitte warten Sie einen Moment.

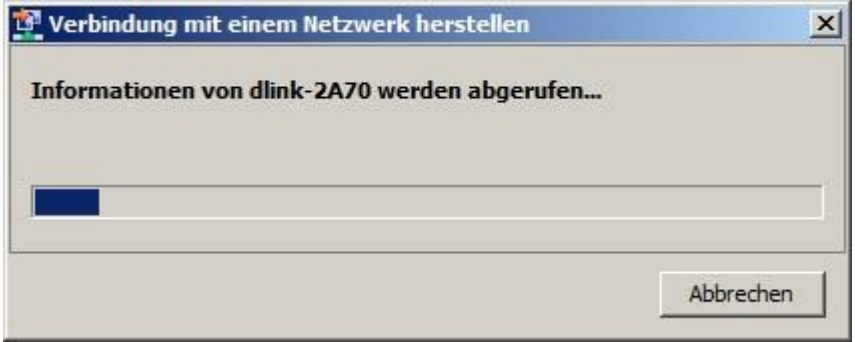

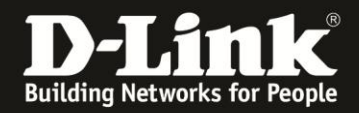

<span id="page-3-0"></span>5. Wurde erkannt, dass das WLAN Ihres D-Link WLAN-Routers die Knopfdruck Methode des Wi-Fi Protected Setup (WPS PBC) beherrscht, erscheint folgendes Fenster.

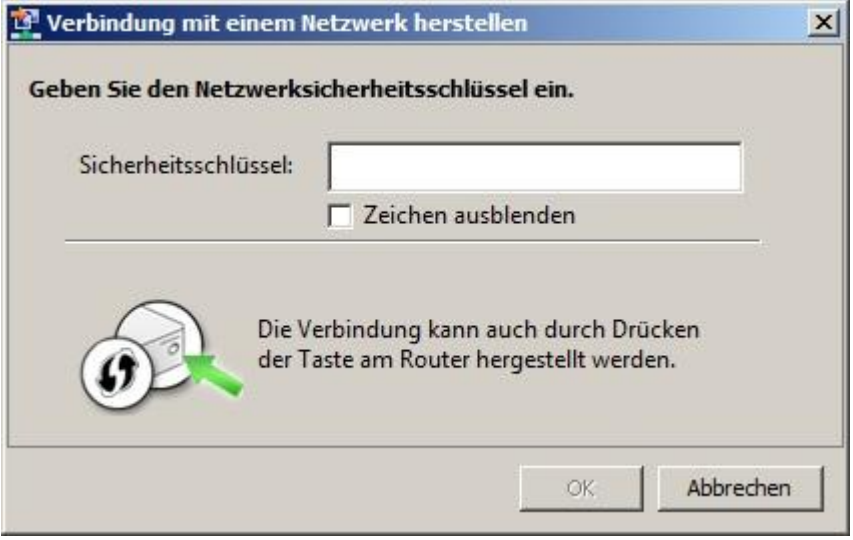

#### **Wurde kein WPS erkannt, z.B. weil das WPS im WLAN-Router deaktiviert ist, erscheint lediglich die Möglichkeit den WLAN-Schlüssel (Sicherheitsschlüssel) einzugeben.**

Wurde WPS erkannt, haben Sie zwei Möglichkeiten, Ihren Windows 7 PC an den D-Link WLAN-Router zu verbinden.

- Geben Sie den WLAN-Schlüssel Ihres WLAN-Routers ein und klicken auf **OK**.
- Drücken Sie den WPS-Knopf am D-Link WLAN-Router. Siehe [hier.](#page-4-0)

6a. Haben Sie den WLAN-Schlüssel eingegeben und **OK** angeklickt, verbindet sich Ihr Windows 7 PC nun mit Ihrem D-Link WLAN-Router. [Weiter bei Punkt 7 auf Seite 6.](#page-5-0)

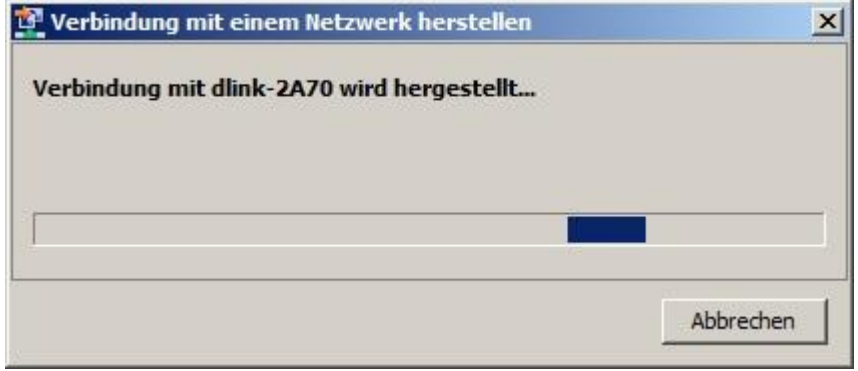

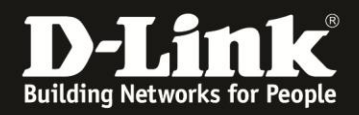

6b. Haben Sie am D-Link WLAN-Router den WPS-Knopf gedrückt, blinkt je nach Router-Modell nun ein separates WPS-Licht oder - wie bei den meisten neueren mydlink WLAN-Routern (DIR-…L) – es blinkt die Power-LED.

Ihr Windows 7 PC verbindet sich mit Ihrem D-Link WLAN-Router.

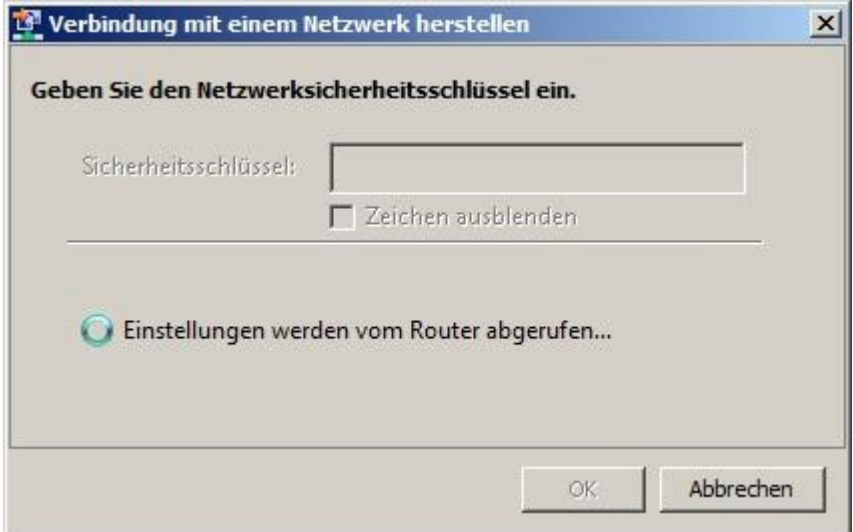

<span id="page-4-0"></span>Der WPS-Knopf am D-Link WLAN-Router ist entweder mit dem offiziellen **WPS-Symbol** gekennzeichnet …

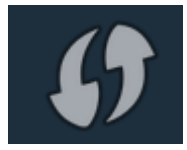

… oder beim Knopf steht **WPS** zu lesen.

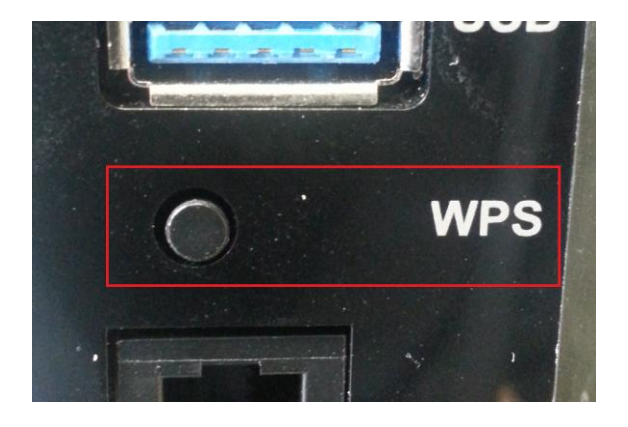

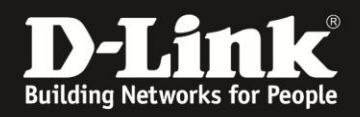

<span id="page-5-0"></span>7. In der Regel erscheint nun ein Fenster, wo sie den "Ort für das Netzwerk" auswählen. Wir empfehlen Ihnen **Heimnetzwerk** anzuklicken.

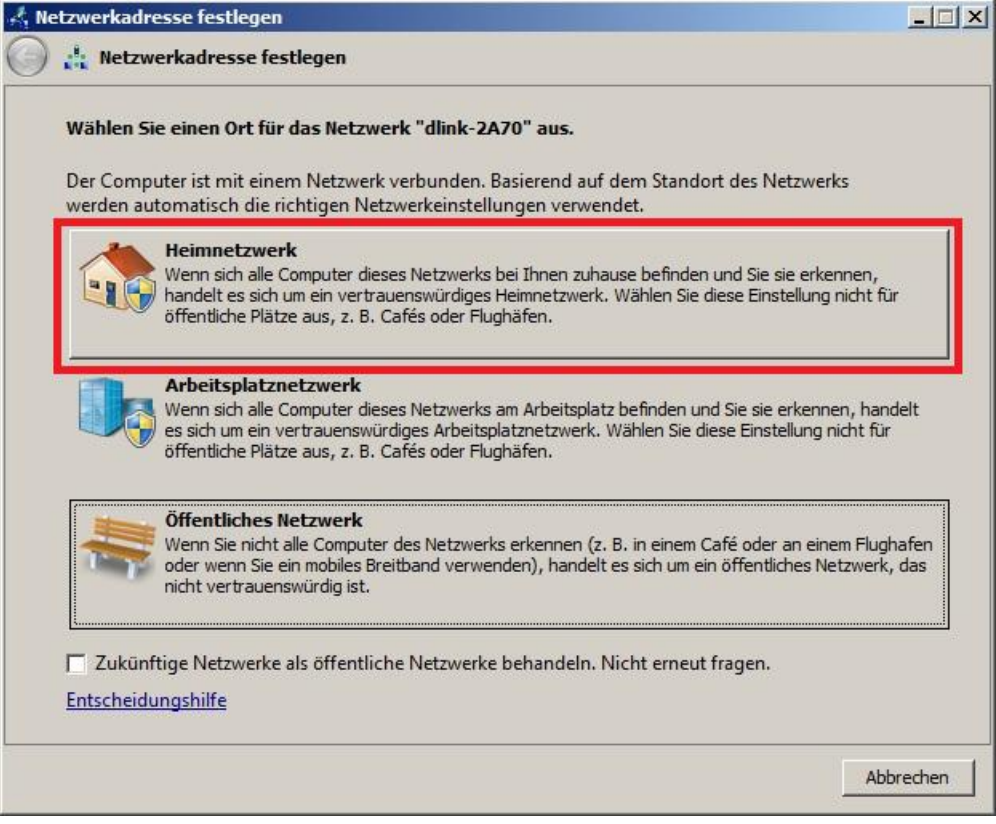

8. Im folgenden Fenster klicken Sie auf Schließen.

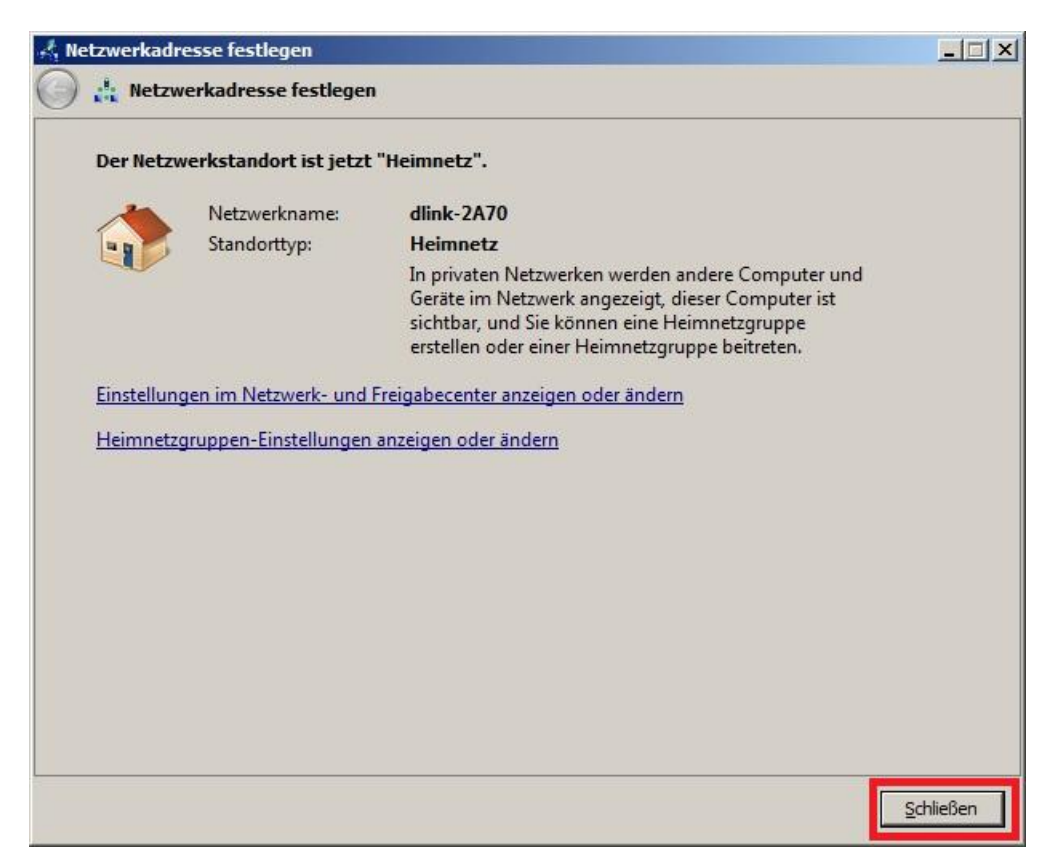

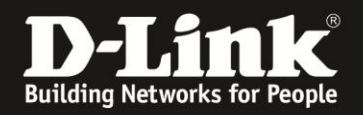

9. Damit ist die Anbindung Ihres Windows 7 PCs abgeschlossen.

Hat sich Ihr Windows 7 PC nun mit dem WLAN verbunden und hat Internetzugriff, erscheint das Netzwerksymbol im Systray (bei der Uhr) so:

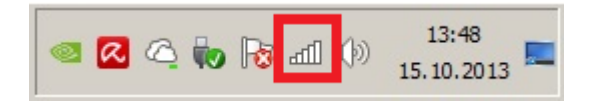

# **FAQ und Troubleshooting:**

**A**: Gerade bei nicht störungsfreiem WLAN-Signal, z.B. aufgrund anderer Funkzellen, misslingt die Verbindung über WPS.

**Lösungsansatz**: Ändern Sie den Funkkanal Ihres WLAN-Routers. Jeder Kanal ist eine andere Frequenz, sodass Störern evtl. aus dem Weg gegangen werden kann.

**B**: Was bedeutet WPS?

WPS steht für Wi-Fi Protected Setup und ist ein standardisiertes Verfahren zur einfachen Anbindung von WLAN-Clients an ein Drahtlosnetzwerk (WLAN).

**C**: Das WLAN Ihres D-Link WLAN-Routers wird nicht aufgelistet.

Es kommt vor, dass ein WLAN-Client (z.B. der WLAN-Adapter am oder im PC/Laptop) den Funkkanal 12 und 13 nicht beherrscht. Es handelt sich dabei um WLAN-Clients für den nordamerikanischen Markt, denn dort ist der Funkkanal 12 und 13 nicht zugelassen. Ändern Sie den Funkkanal Ihres D-Link WLAN-Routers manuell auf einen Funkkanal zwischen 1 und 11.

Siehe dazu die **Anleitung zur Einrichtung des WLANs**, die Sie für viele Router-Modelle auf unserer Webseite [www.dlink.de,](http://www.dlink.de/) dort im Supportbereich des jeweiligen Router-Modells finden.

Wie Sie dorthin gelangen finden Sie [hier](#page-8-0) ab Seite 9 in dieser Anleitung.

**D**: Ihr D-Link WLAN-Router hat keinen WPS-Knopf.

In dem Fall besitzt dieses Router-Modell keine WPS-Funktion.

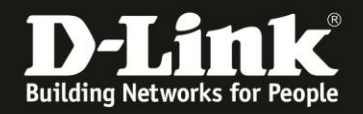

**E**: Welchen Vorteil haben Sie, wenn Sie Ihren Windows 7 PC mittel WPS Knopfdruck Methode statt durch die Eingabe des WLAN-Schlüssels an den D-Link WLAN-Router anbinden?

Sie brauchen den mitunter langen und kryptischen WLAN-Schlüssel nicht in Ihren Windows 7 PC eintippen. Ein WPA/WPA2-Schlüssel kann bis zu **63 Zeichen** (alphanumerisch) oder **64 Zeichen** (hexadezimale) lang sein.

**F**: Der WPS-Knopf am D-Link WLAN Router funktioniert nicht, die beschriebene

Lampe (LED) fängt nicht an zu blinken.

Wurde im D-Link WLAN Router das WPS komplett ausgeschaltet, ist auch die WPS Knopfdruck Methode deaktiviert.

Sie müssten Windows 7 PC dann mittels des WLAN-Schlüssels verbinden (siehe [hier\)](#page-3-0) oder das WPS im D-Link WLAN-Router einschalten.

Siehe dazu z.B. das Handbuch Ihres WLAN-Routers.

### <span id="page-7-0"></span>**G**: **Wo finden Sie den WLAN-Schlüssel Ihres D-Link WLAN-Routers? Wie richten Sie eine Verschlüsselung im D-Link WLAN Router ein?**

Neuere D-Link Router-Modelle, z.B. die allermeisten der DIR-…L Serie, haben ein vorkonfiguriertes WLAN mit einer individuellen SSID (Name des WLAN-Netzwerks) und Verschlüsselung.

Die vorkonfigurierte SSID und den WLAN-Schlüssel können Sie auf dem Aufkleber, auf der Unterseite des Routers bei **Password** ablesen. Password = WLAN-Schlüssel

Zudem liegt diesen Router-Modellen ein Kärtchen bei, die **Wi-Fi Configuration Note**, auf dem das vorkonfigurierte **Wi-Fi Password** abzulesen ist. Wi-Fi Password = WLAN-Schlüssel

### **Nutzen Sie kein unverschlüsseltes WLAN!**

Ein ungesichertes WLAN kann dazu führen, dass unbefugte Personen auf alle Ihre im Netzwerk befindlichen Geräte zugreifen, Ihre Daten stehlen, sie manipulieren, oder Ihren Internetzugang nutzen. Wenn Unbefugte Ihren Internetzugang für illegale Zwecke nutzen, z.B. das Herunterladen von urheberrechtlich geschützten Dateien, kann das sogar rechtliche Konsequenzen für Sie haben.

### **WLAN-Schlüssel vergessen?**

Haben Sie einen WLAN-Schlüssel im D-Link WLAN Router konfiguriert oder geändert und **kennen den konfigurierten WLAN-Schlüssel nicht mehr**, können Sie den WLAN-Schlüssel in der Konfigurationsoberfläche der meisten D-Link Router-Modelle auslesen. Eine entsprechende Anleitung finden Sie auf unserer Webseite [www.dlink.com/de/de](http://www.dlink.com/de/de) im Supportbereich des jeweiligen Router-Modells.

Die Anleitungen finden Sie folgendermaßen …

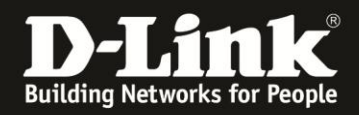

<span id="page-8-0"></span>1. Rufen Sie in Ihrem Webbrowser [www.dlink.de](http://www.dlink.de/) auf und klicken oben rechts auf **Support**.

(Der Rechner muss eine Internetverbindung haben)

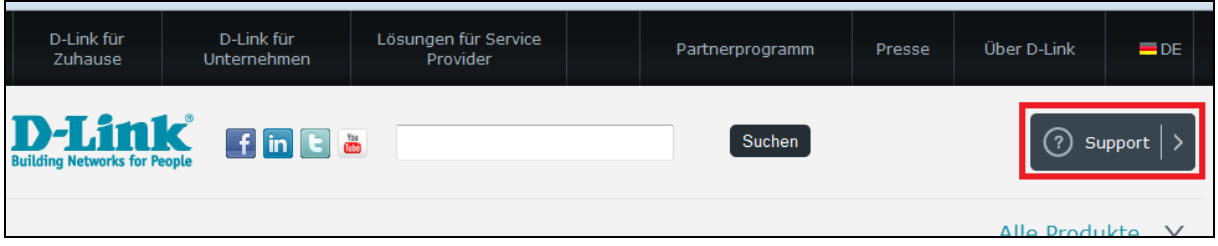

2. Bei **Modellnummer suchen** geben Sie die Modellnummer Ihres D-Link Routers ein und drücken die Enter-Taste oder klicken auf **Go**.

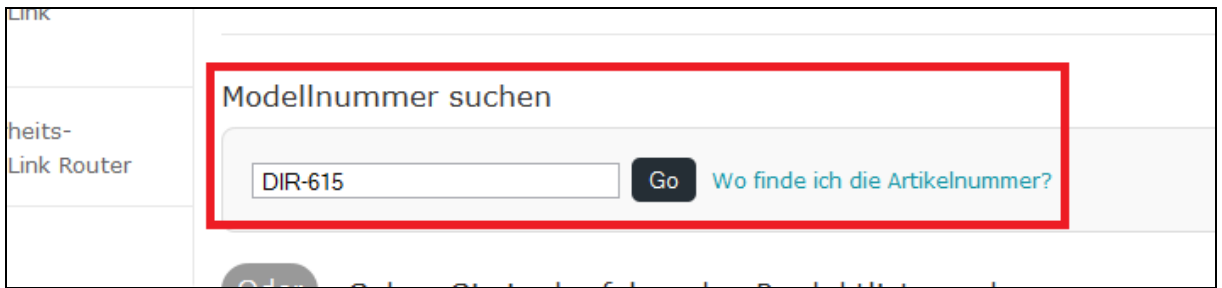

3. Das gesuchte Modell wird angezeigt. Klicken Sie darauf.

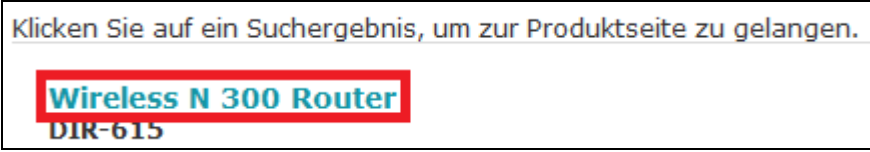

4. Von einigen Router-Modellen gibt es mehr als eine Hardware-Revision (H/W Rev.). Wählen Sie bei **Revision wählen** die Ihres WLAN-Routers aus und klicken auf **Auswählen**.

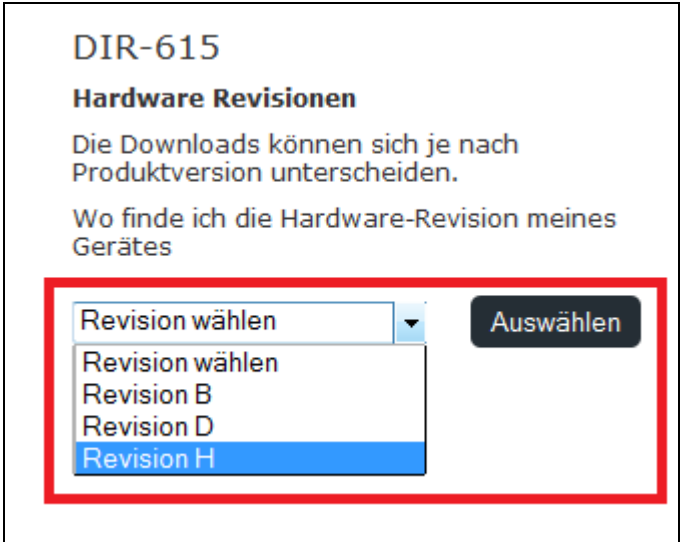

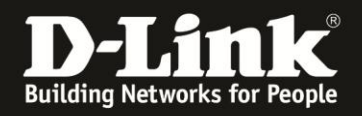

### 5. In der Liste **Weitere Downloads** ist die **Anleitung zum Auslesen des WLAN Schlüssels** (1) zu finden.

Klicken Sie auf **Herunterladen** um die Anleitung herunterzuladen bzw. sich direkt anzeigen zu lassen. Es handelt sich wie die Anleitung hier ebenfalls um ein PDF-Dokument.

Hier finden Sie auch die **Anleitung zur Konfiguration / Einrichtung des WLANs** (2).

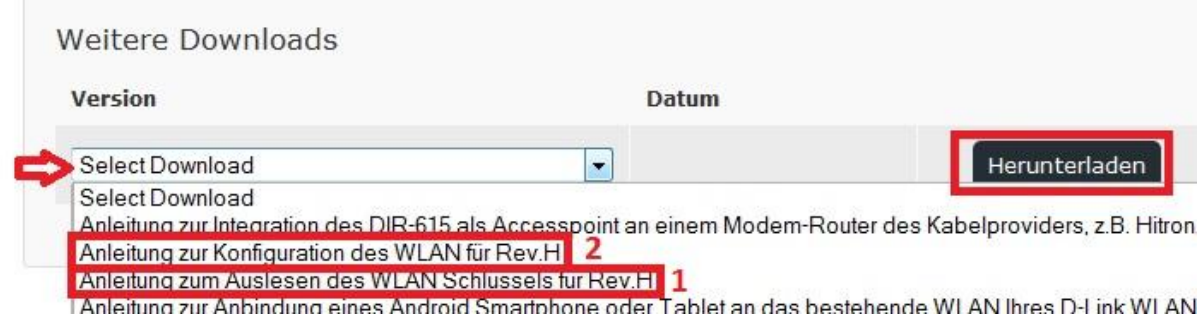

## **Alles Erforderliche zur Anbindung eines Windows 7 PC an einen D-Link WLAN-Router ist in dieser Anleitung erwähnt.**

Mehr als die in dieser Anleitung angesprochenen Schritte zur Anbindung Ihres Windows 7 PC sind wirklich nicht zu tun.

Kurzform:

- -> "Drahlos verbinden" im Windows 7 PC aufrufen
- -> Ihr WLAN auswählen
- -> Ihren WLAN-Schlüssel eingeben oder wenn unterstützt die WPS-Taste drücken

Für Fragen betreffend Ihres Windows 7 PC und dessen Funktionen, kontaktieren Sie bitte den Hersteller Ihres PC bzw. Microsoft.

**Möchten Sie dennoch den D-Link Support zu diesem Thema kontaktieren**, können Sie das kostenlos über das Support-Portal [http://support.dlink.de](http://support.dlink.de/) schriftlich machen oder unserem **Classified Support** anrufen.

Diesen erreichen Sie unter der Rufnummer: **09001 – 01 11 10** (0,99 €/Min aus dem Festnetz der Deutschen Telekom - Gebühren aus Mobilfunknetzen und von anderen Providern können abweichen) Servicezeiten: Mo - Fr, 10:00 - 16:00 Uhr